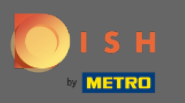

#### Először lépjen a dish.co webhelyre . ⋒

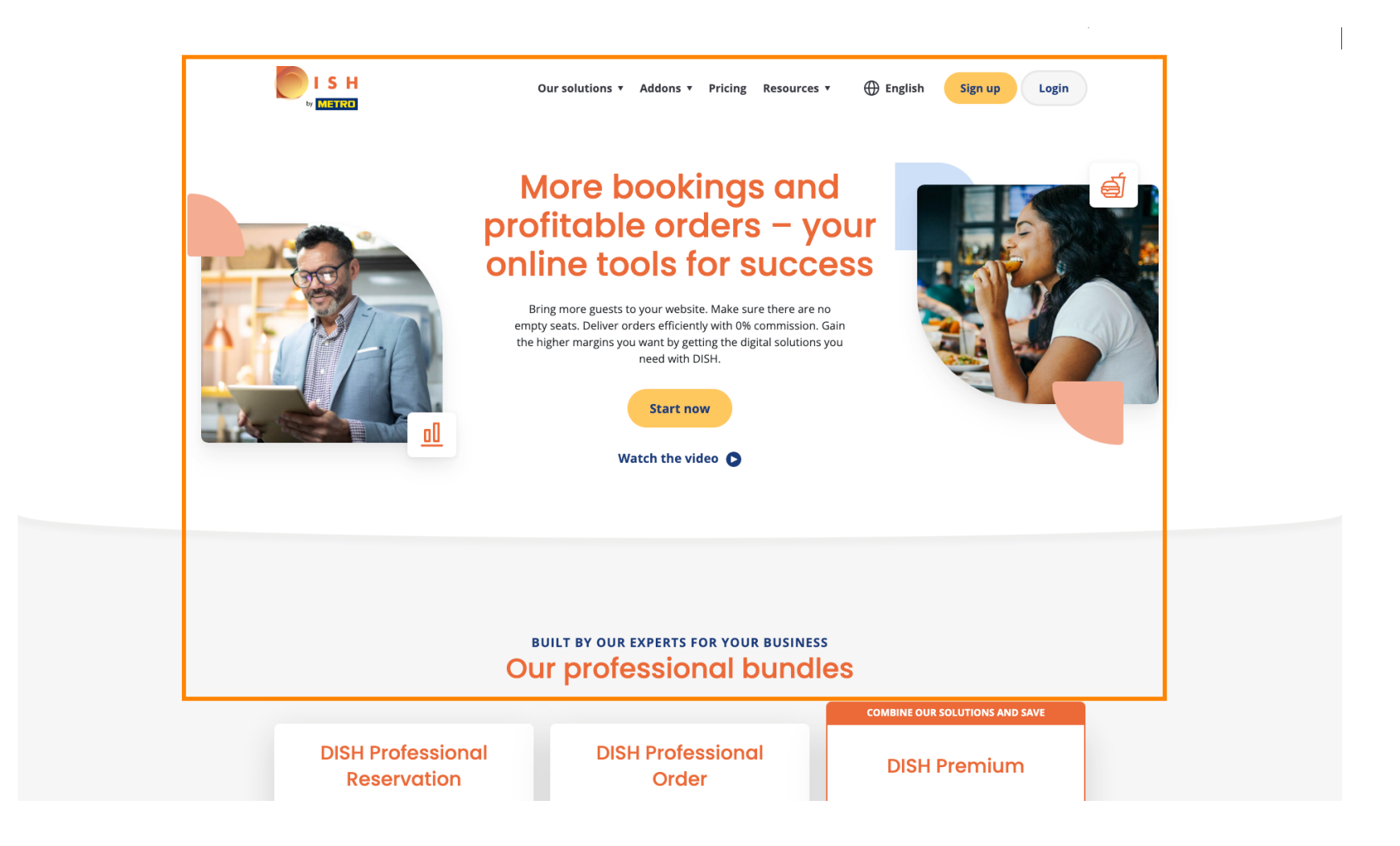

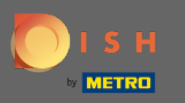

#### Kattintson a Bejelentkezés gombra . ∩

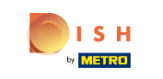

 $\bigoplus$  English Our solutions v Addons v Pricing Resources v

Sign up Login

# **More bookings and** profitable orders - your<br>online tools for success

Bring more guests to your website. Make sure there are no empty seats. Deliver orders efficiently with 0% commission. Gain the higher margins you want by getting the digital solutions you need with DISH.

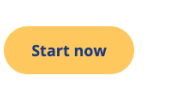

Watch the video O

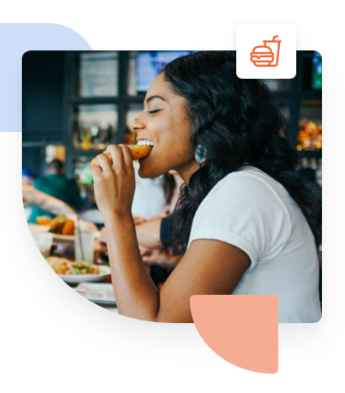

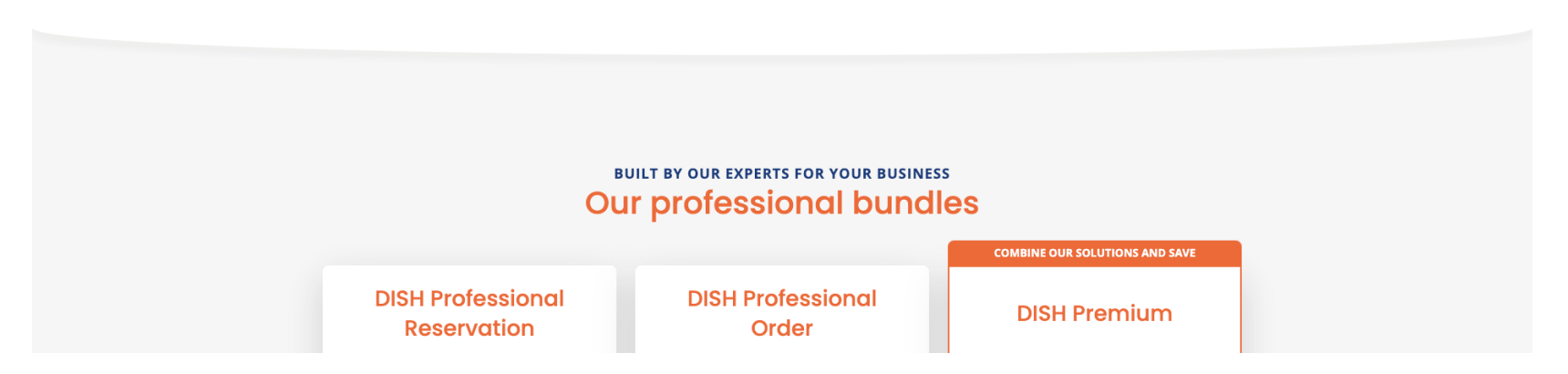

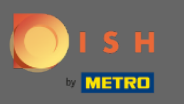

Megjelenik a bejelentkezési ablak.  $\boldsymbol{0}$ 

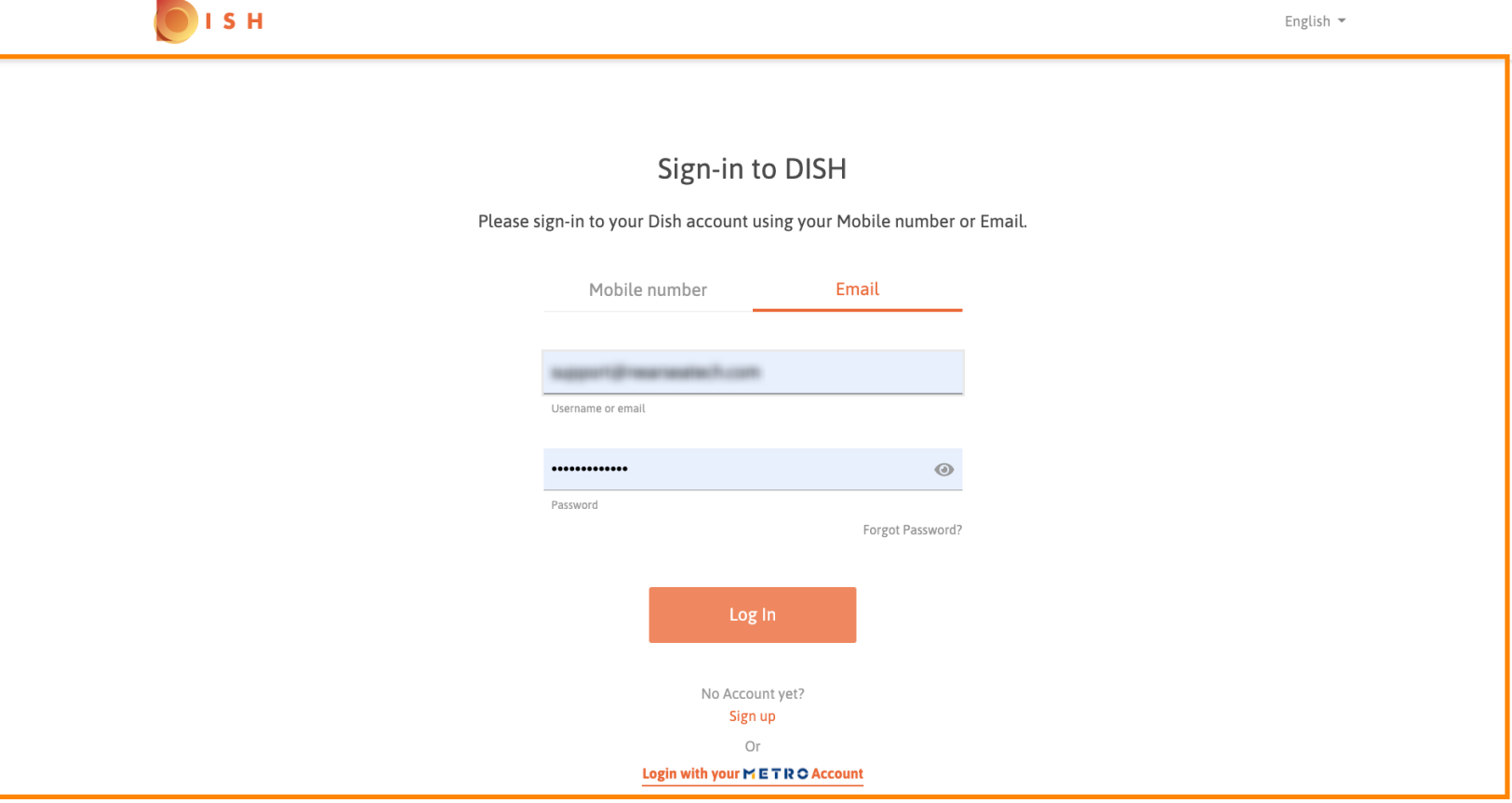

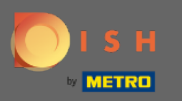

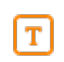

# Adja meg felhasználónevét vagy e- mail címét .

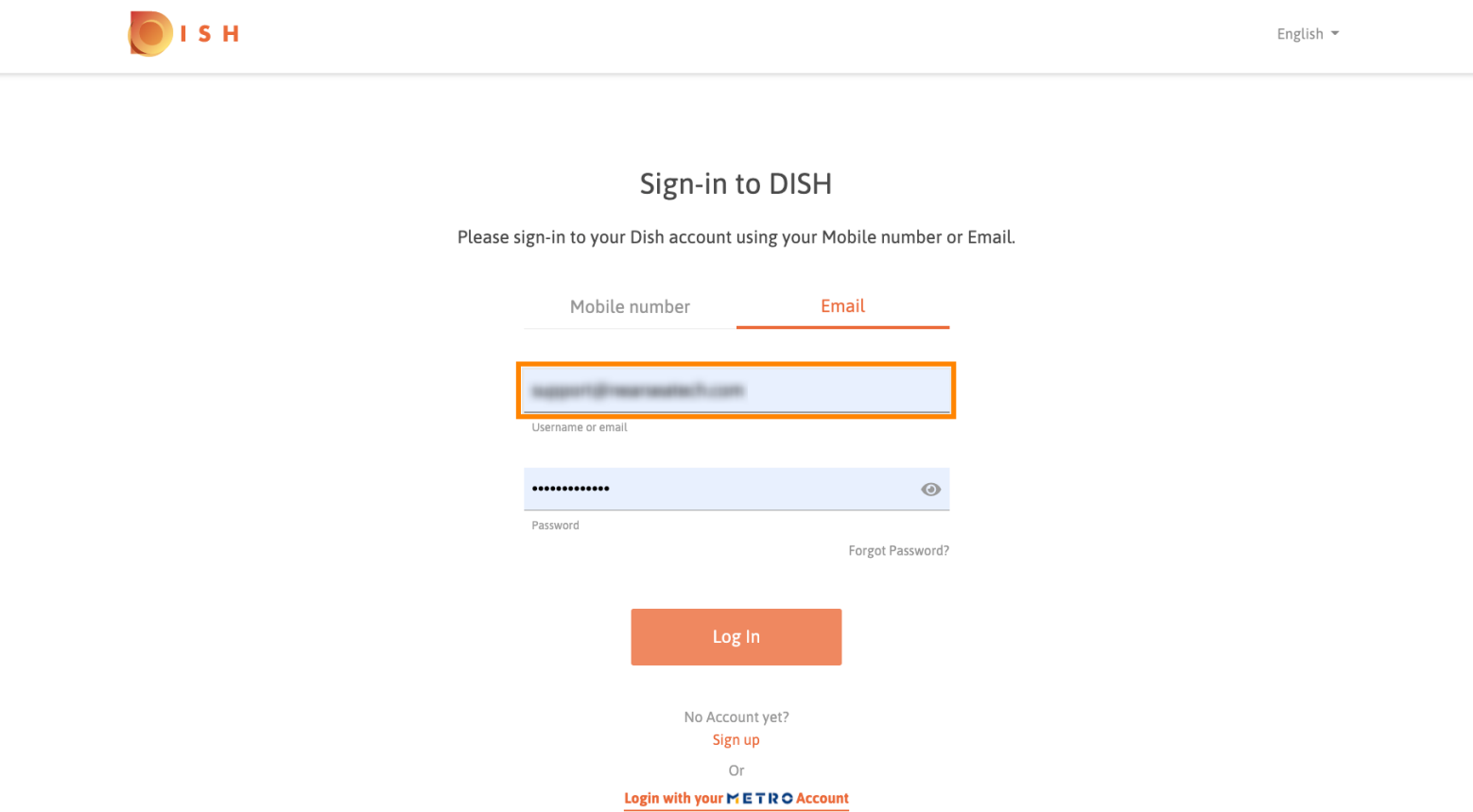

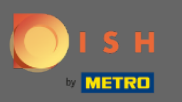

 $\boxed{T}$ 

# Adja meg jelszavát .

OISH English  $\sim$ Sign-in to DISH Please sign-in to your Dish account using your Mobile number or Email. Mobile number Email support@nearneatech.com Username or email  $\circledcirc$ ............. Password Forgot Password? Log In No Account yet? Sign up Or Login with your METRO Account

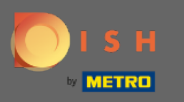

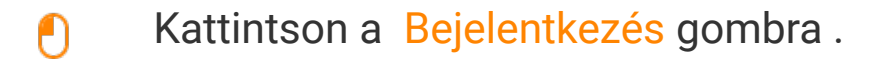

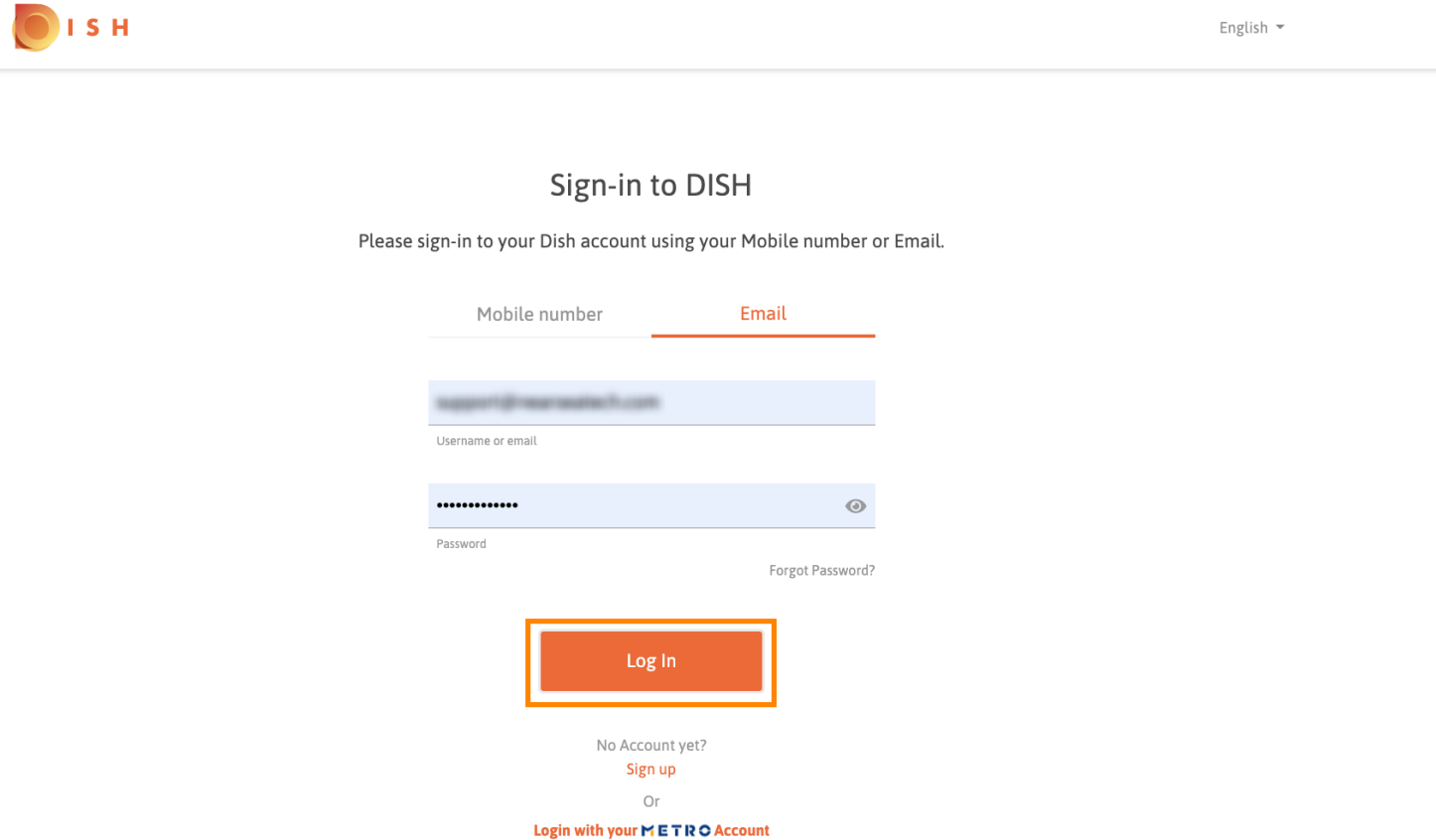

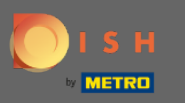

### Kattintson a fülre az étterem kiválasztásához.  $\boldsymbol{0}$

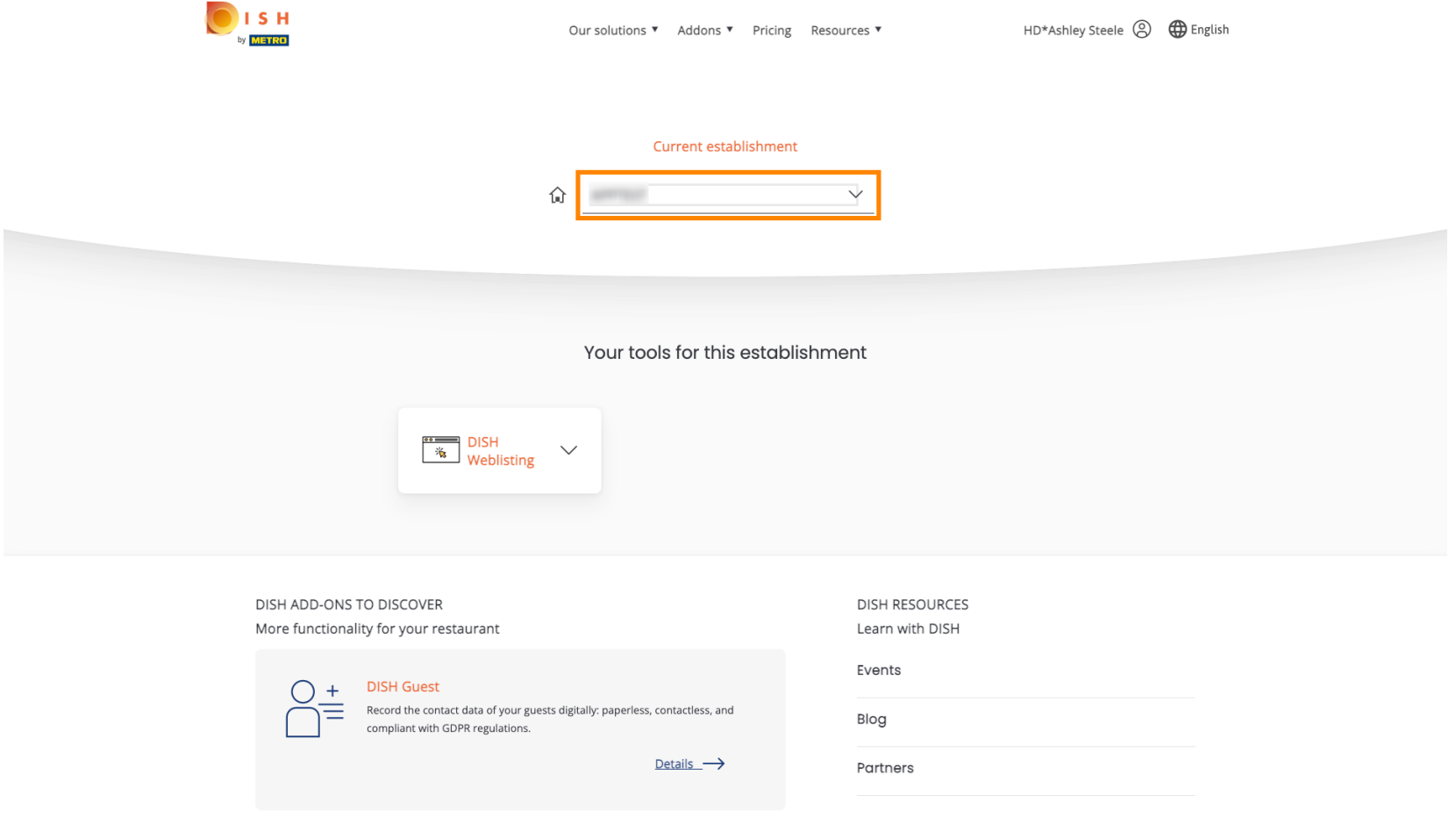

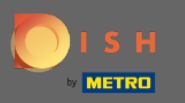

#### Kattintson az éttermére.  $\bigcap$

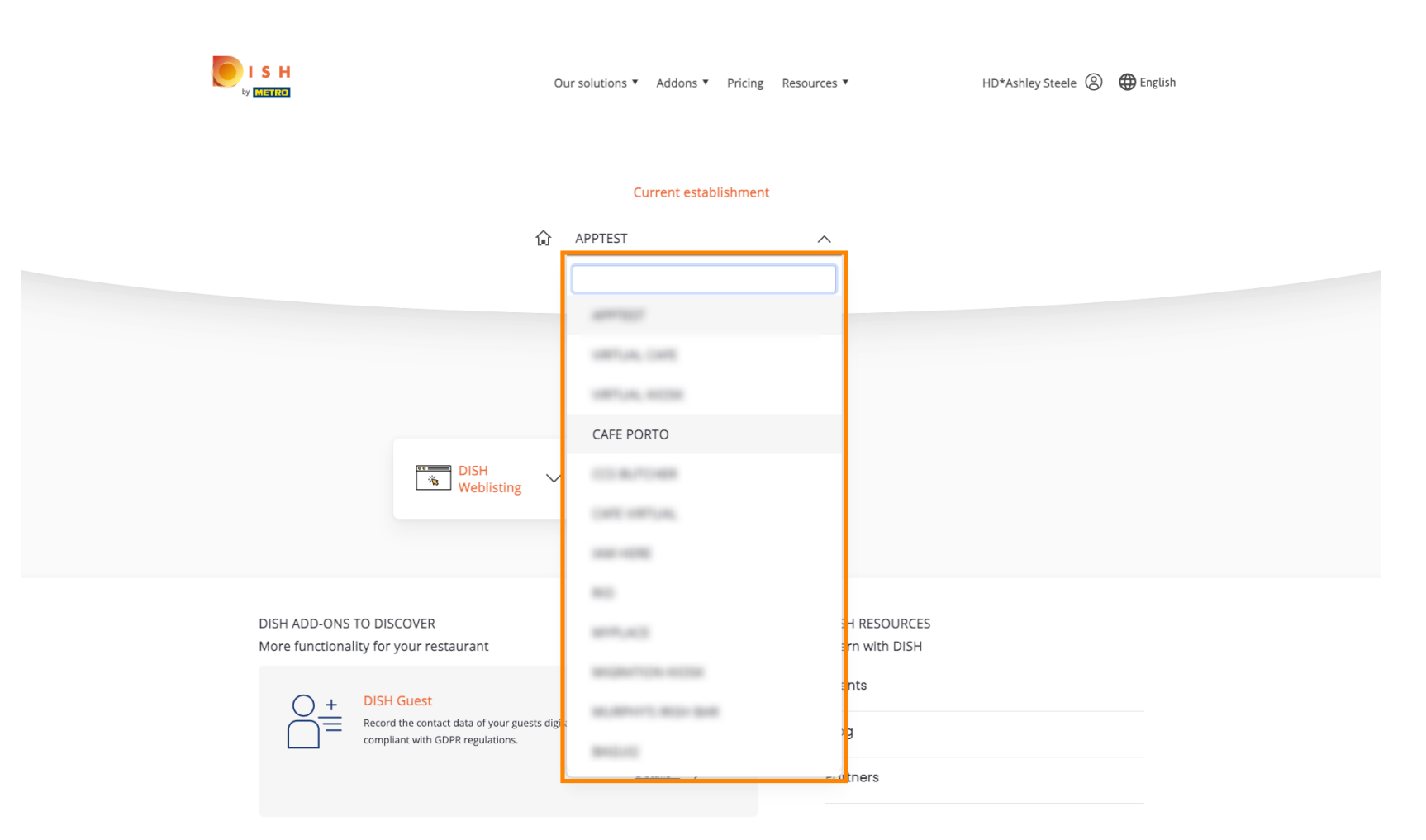

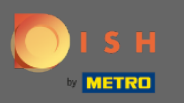

### Megjelenik a létesítményéhez szükséges összes eszköz.  $\odot$

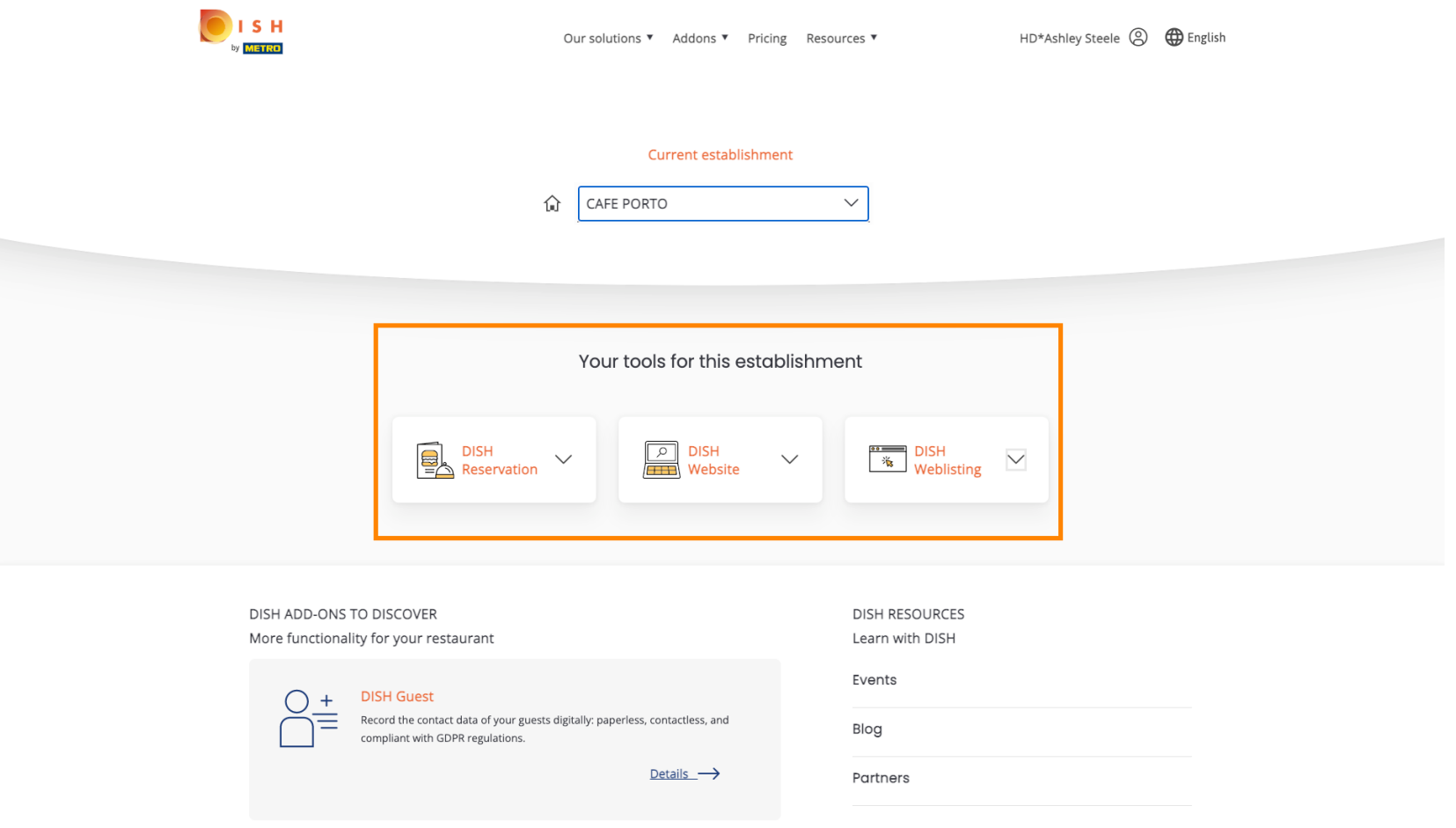

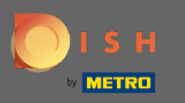

## Kattintson a DISH Weblisting elemre .  $\boldsymbol{0}$

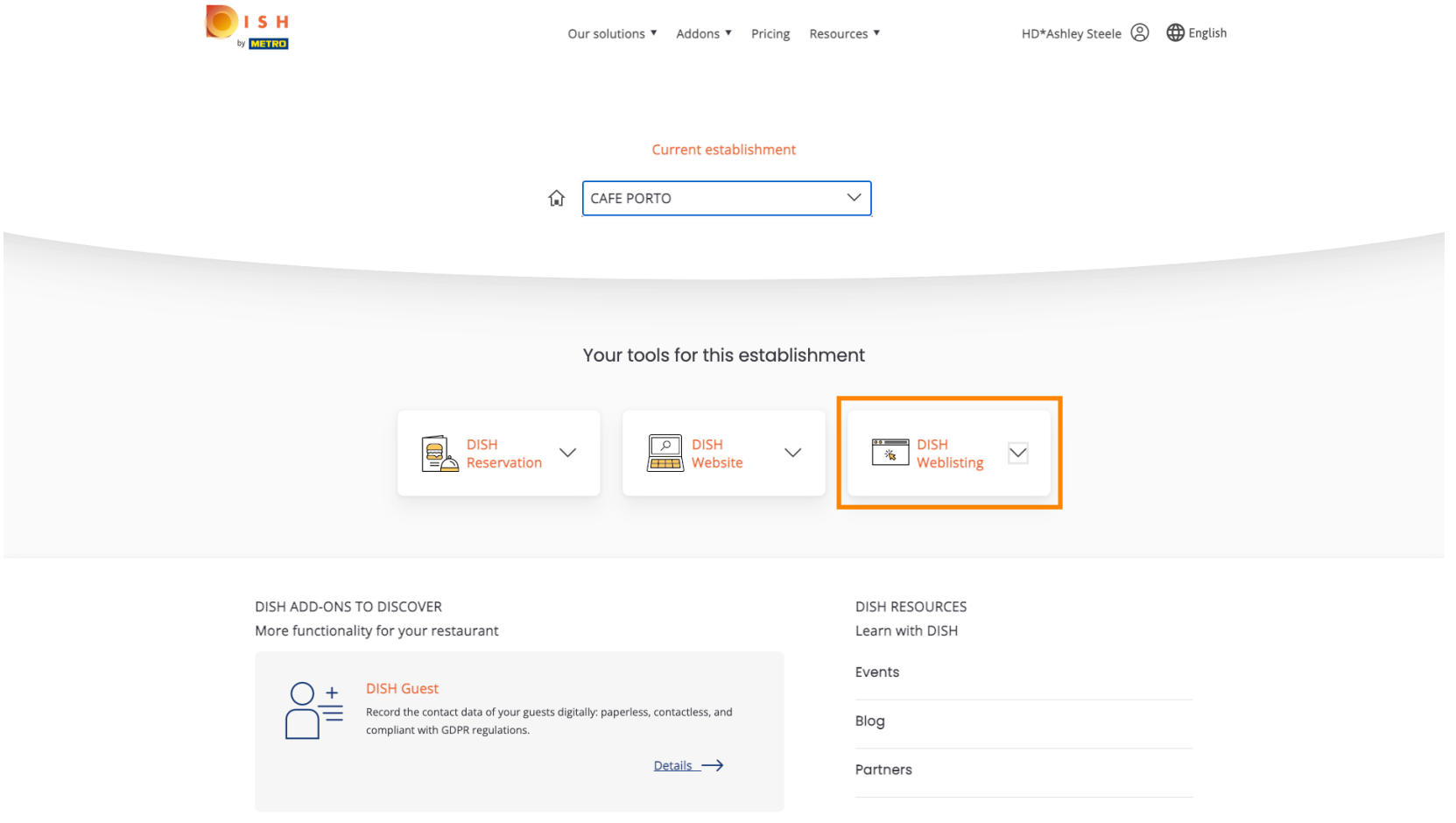

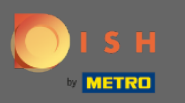

Kattintson az Eszköz megnyitása elemre .  $\boldsymbol{0}$ 

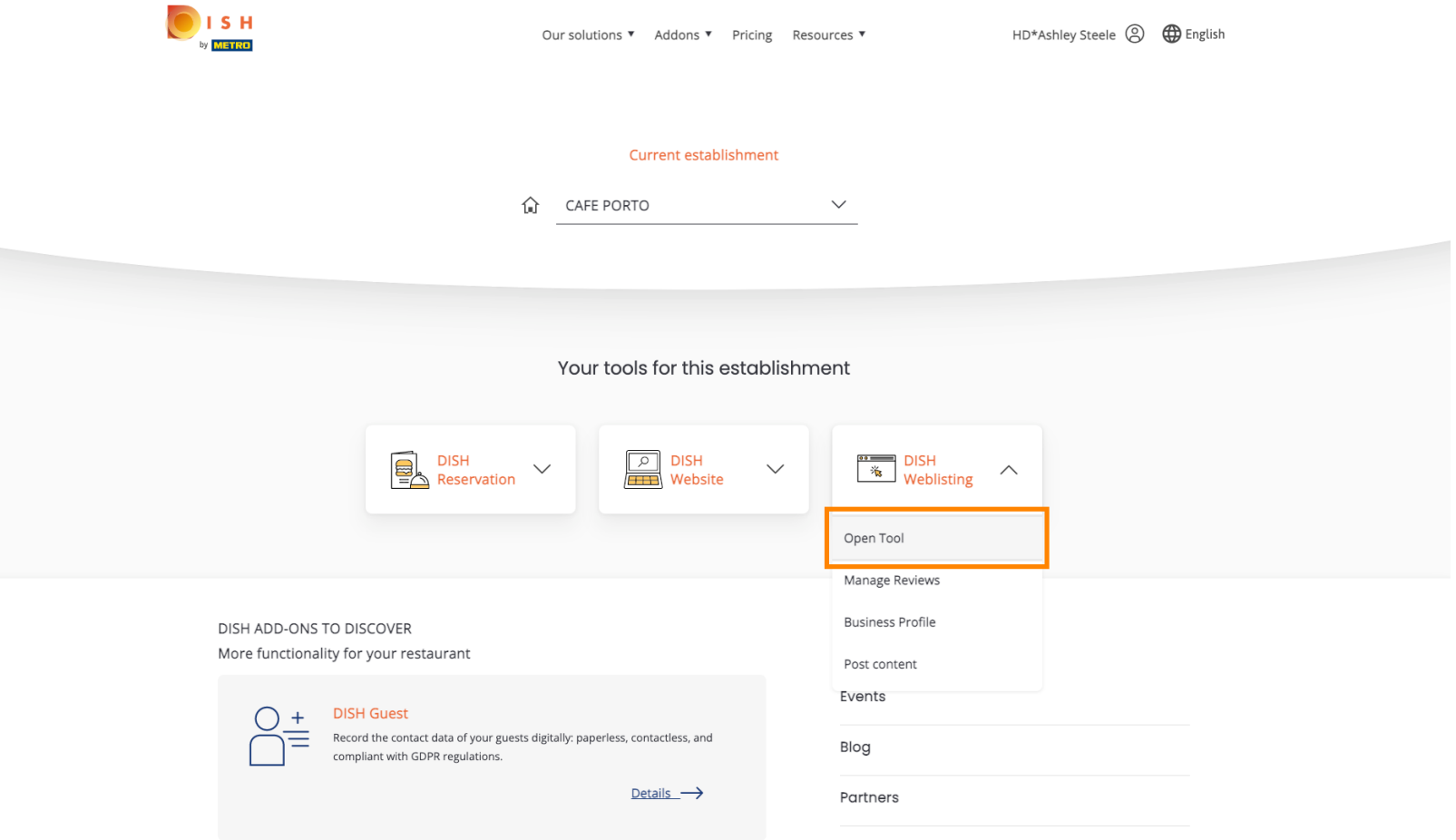

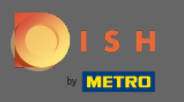

## Ez minden, be vagy jelentkezve. Üdvözöljük a DISH Weblisting irányítópultján.  $\odot$

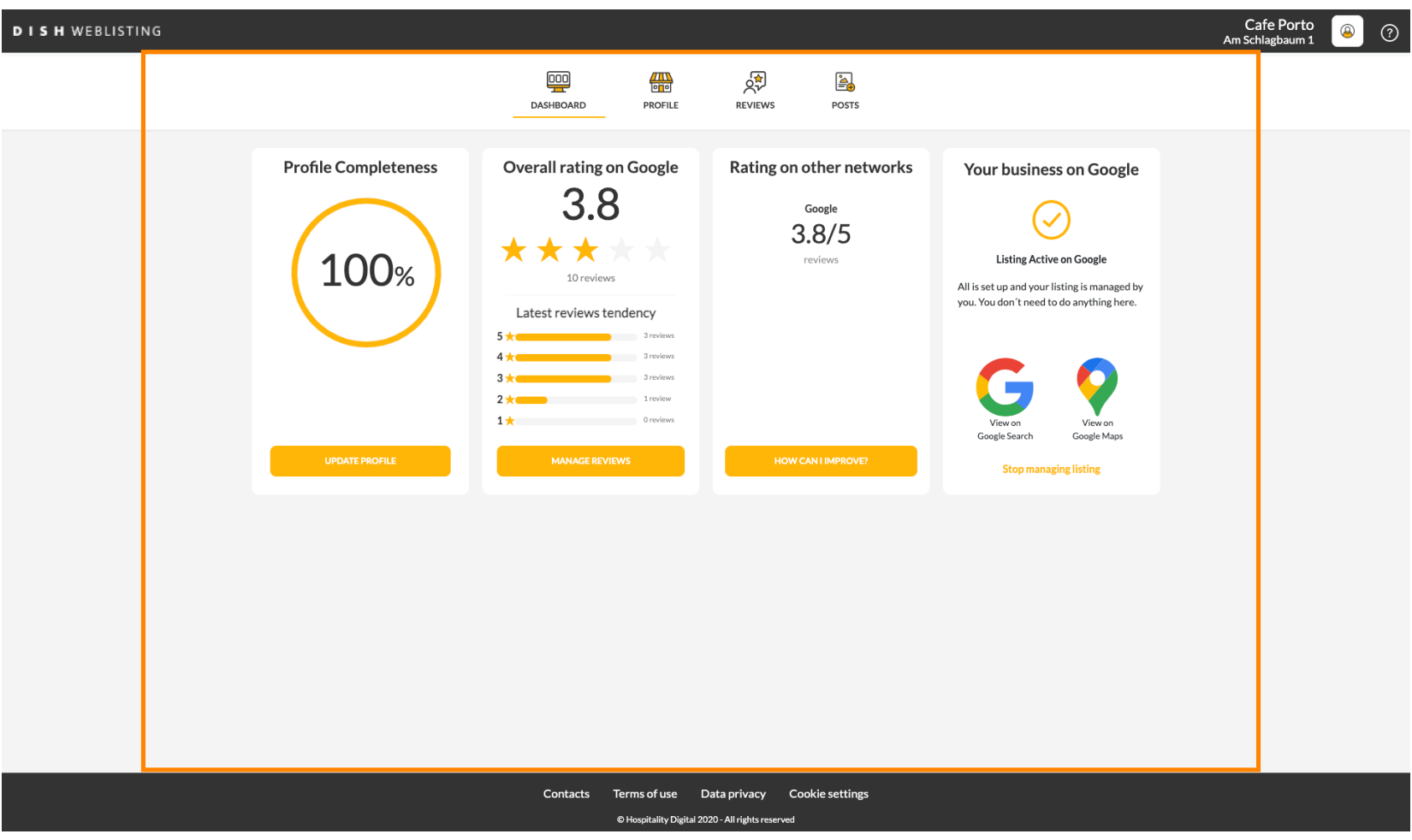